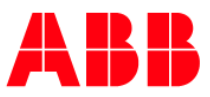

# Getting Started: User Registration and Log-in

Accessing empower requires users to first register for an ABB SSO ID and then complete their empower profile.

**Tip:** empower is for existing ABB / Industrial Solutions customers only. Users must know their SAP customer number in order to complete registration. If you don't know your SAP customer number, contact your sales rep.

- − After obtaining an SSO ID, customers will be able to access all empowerU training materials and begin the empower registration process.
- − New users will be required to complete their empower profile information which includes requesting access to their customer account information.
- − Below is a quick overview of the registration process. Note that an ABB sales rep will be required to approve a user's request for access to specific customer accounts.

Select the red links below to go directly into the topic you'd like to learn more about!

- − [Registration Process Overview](https://empoweru.lessonly.com/library/lesson/102819-getting-started-user-registration-amp-login?section_id=643982) **-** get a quick overview of the registration process which involves first setting up an ABB SSO ID and then completing your empower profile.
- − [Registering for SSO Account](https://empoweru.lessonly.com/library/lesson/102819-getting-started-user-registration-amp-login?section_id=643863) **-** new empower users must first register for an ABB SSO ID before they can complete their empower profile.
- − [empower Profile](https://empoweru.lessonly.com/library/lesson/102819-getting-started-user-registration-amp-login?section_id=643864) after creating an SSO ID, users must complete their empower profile to complete their registration.
- − **Logging in -** after registration is complete, users can login via [https://empower.abb.com](https://empower.abb.com/)

**Tip:** Internal employees will NOT be required to register for an SSO ID. Your existing ID will work for your empower account.

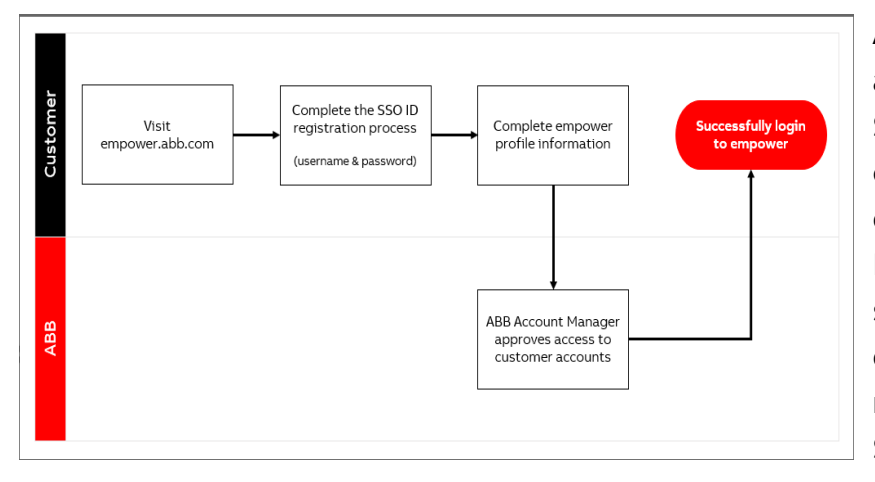

ABB empower leverages an ABB authentication service known as Single Sign On. Users must first obtain an SSO account before completing their empower profile. For internal employees, this is your standard employee SSO ID. For external users, you must first register and create your personal SSO ID.

**Tip:** If you already have an ABB SSO ID for accessing other applications, simply use your existing credentials to login to ABB empower.

New empower users who do not have an existing ABB login should select **Register Now** from the empower login page [https://empower.abb.com.](https://empower.abb.com/) The SSO registration process requires users create a personal ABB account to be used when logging into empower. This is an individual account and should not be shared with other empower users. Users will generate a unique User ID and password. You will also be asked to select a password challenge question to help during the password reset / recovery process if required.

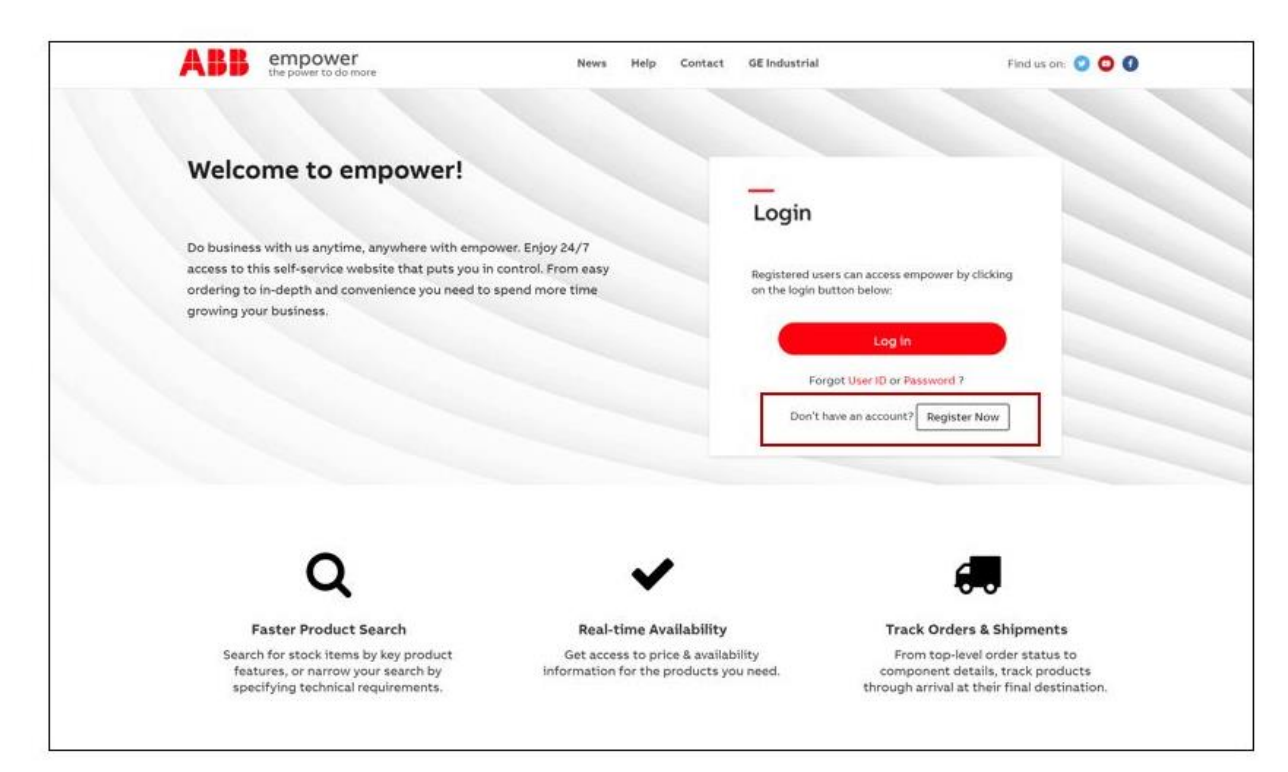

**Tip:** Registering for an empower account requires users to agree to our Terms and Privacy Policy for digital tools.

After accepting the terms, users will be instructed to complete the ABB SSO creation process.

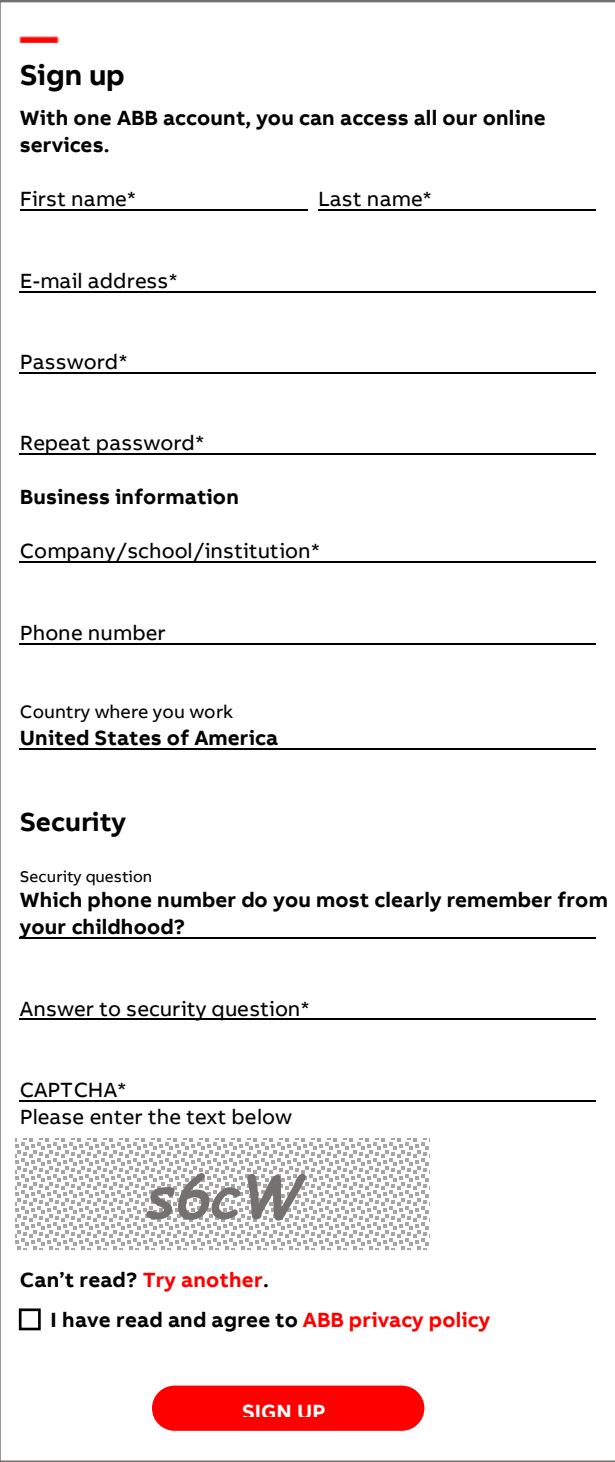

After completing the SSO ID for, users will need to activate their ABB account via the email they receive.

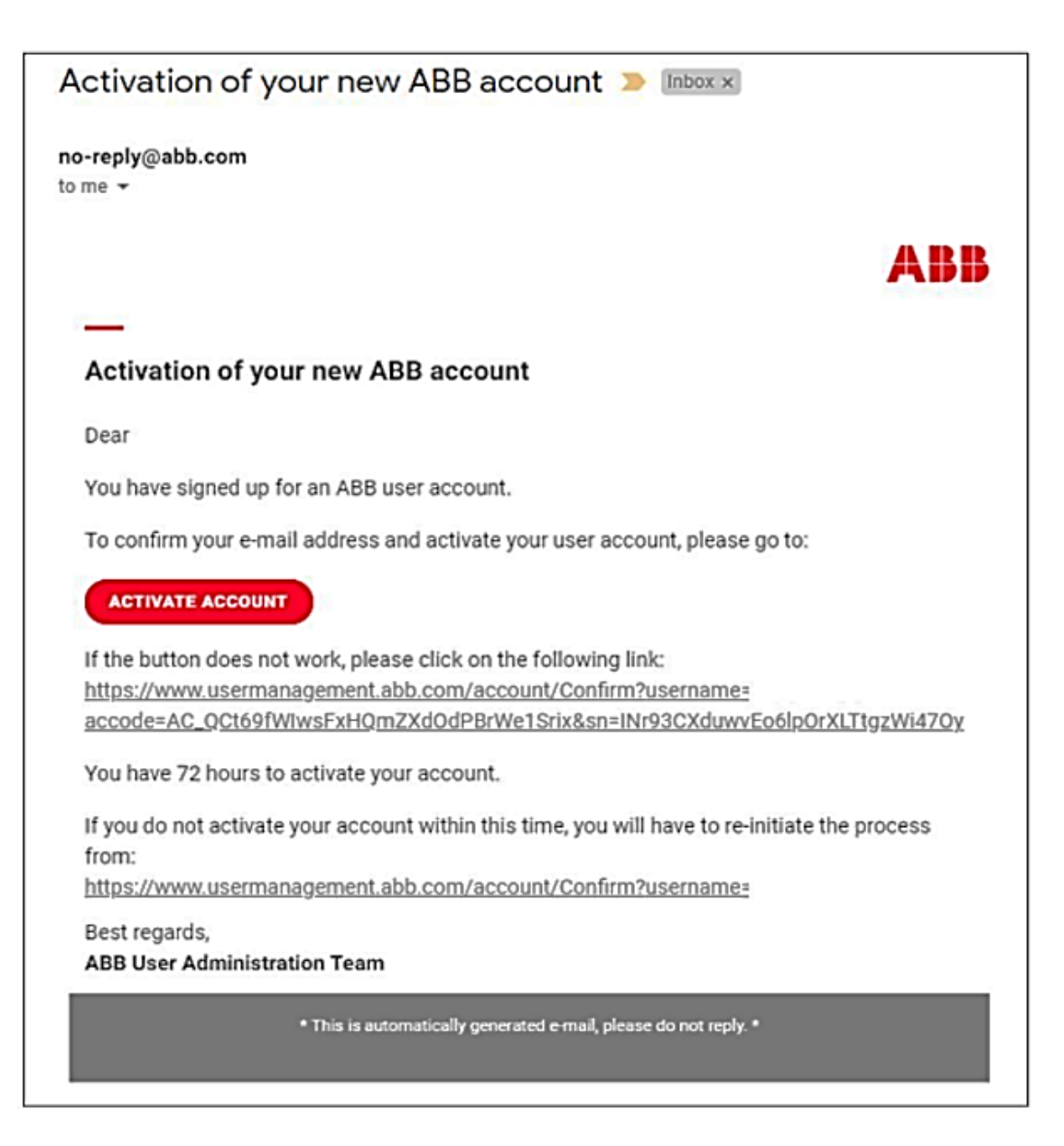

Once you have successfully activated your SSO account, it will take up to 5 minutes from creation to replicate to empower. During this time, you will be unable to login. After 5 minutes, you may proceed to [https://empower.abb.com](https://empower.abb.com/) to continue the setup process.

After creating your SSO ID, you will be required to complete the empower profile form.

The empower Profile page contains the below key items:

- 1. **Personal Information:** complete information such as phone number and default language. In addition, users will select their relationship to ABB (sales rep, manufacturer rep, distributor, etc.).
- 2. **Pre-Authorization Code:** If you were provided with a pre-authorization code from your sales rep, you can enter it here to receive access to your account.
- 3. **Request Account:** use this button to submit your request to specific customer accounts to be added to your user profile.

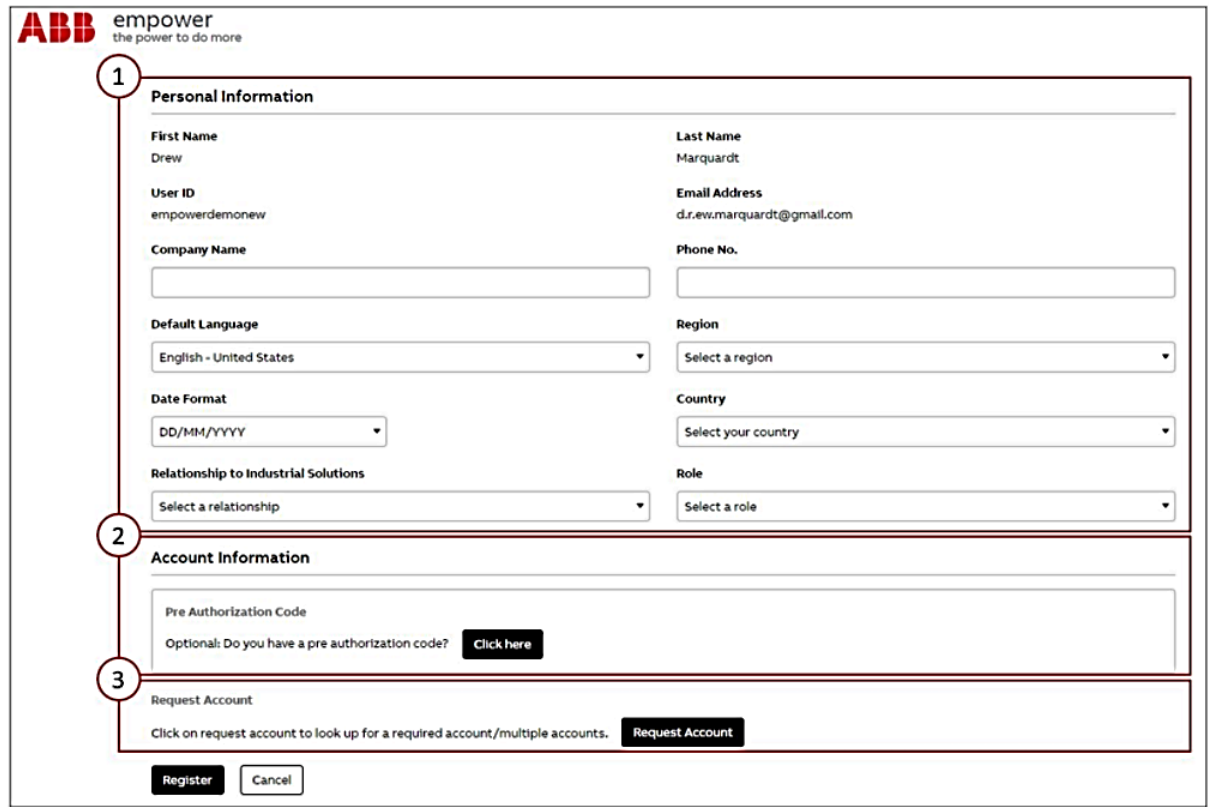

#### Requesting account access

Users will need to select Request Account button in order to connect their account number with their empower profile. External empower users are required to enter their specific account number and then submit for approval.

**Tip:** You MUST have at least one customer account added to your profile in order to access empower. If you don't know your account number, it can be located on a recent ABB invoice or order confirmation.

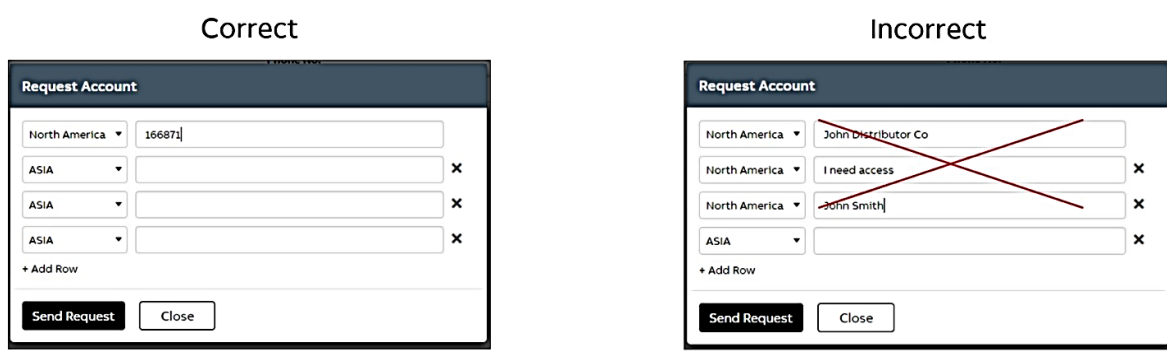

Internal users (employees and sales agents) can utilize a few different methods for obtaining account access. They can use the Request Account button to request or based on their role, they can utilize the below information.

**Customer Service Representatives:** Skip the request account step. After submitting your registration, contact empower support at [empoweru@abb.com](mailto:empoweru@abb.com) and request **Customer Service privileges**.

**Bulk Account Requests for post sales, finance and engineering:** These users can skip the request account step. After submitting your registration, contact [empoweru@abb.com](mailto:empoweru@abb.com) and request **regional account view** for the specific regions (NA, EMEA, Asia, Latin America).

**Sales Team:** These users will need access to the accounts they manage, as well as admin privileges so they can manage their users' empower profiles. Search and add each account individually or do a bulk add by requesting access to a sales office code or sales engineer code (see below). After adding the accounts/codes and submitting your registration, contact [empoweru@abb.com](mailto:empoweru@abb.com) to have **Sales Manager or Regional Manager privileges** added to your profile.

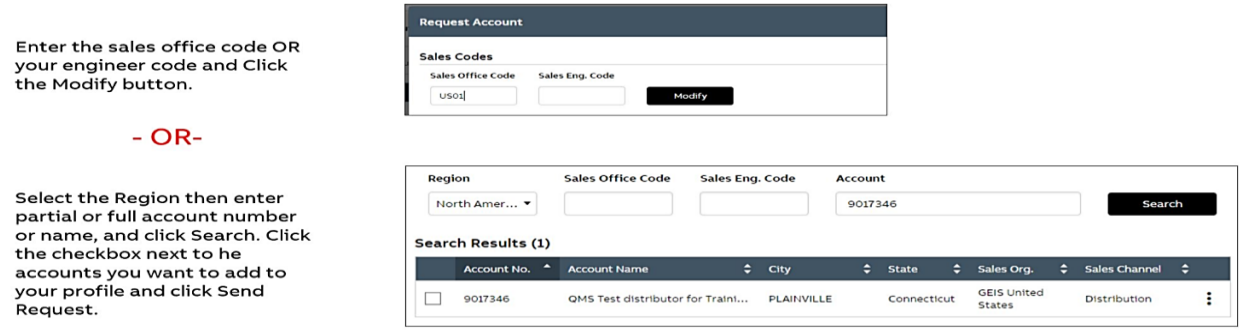

## Additional Privileges

After your empower profile is complete and your accounts have been added to your profile, there are additional permissions within empower than you can request if needed.

Permissions include invoice tracking, special pricing, post sales returns, rebates, quote management and administrator access.

- − **External users:** To request these permissions, please contact your account manager.
- − **Internal users:** Please contact [empoweru@abb.com](mailto:empoweru@abb.com) to request these permissions.

## Request Account Access

1. **Requesting Account Access** – ABB empower users can request access to individual customer accounts through the **Account Management** page. When a user requests an account, the request is sent to the account manager for approval before the user's profile is added.

**Tip:** External users requesting account access will need to know their customer number as there is no search function for external users. Internal users can use the search function to locate an account.

To request access to a new customer account for your empower profile, click on the dropdown menu of your own user profile in the top right of the empower screen and select **Account Management.** Then press the **Request Account** button, select the account region, enter the customer account number (Sold-To number at your ABB Invoice) and press **Request** button to submit the account request. An email will be sent with the details of the account requested and once the ABB Account Manager approve/reject the request, a second email will be sent to the user.

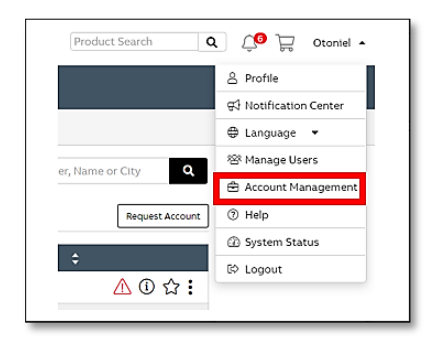

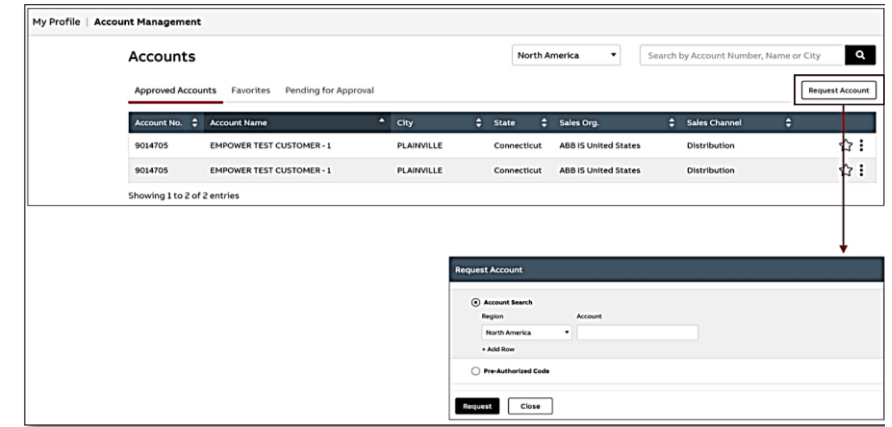

# Getting started: empower Flow

- 1. Lesson overview
- 2. empower homepage
- 3. Selecting accounts
- 4. Order status
- 5. Price & Availability
- 6. Order Entry (shopping cart)
- 7. Post Sales Service
- 8. Special Pricing
- 9. Invoice Management

ABBempower Flow provides users the ability to fully create and manage orders through key digital commerce functionality. This getting started guide will help users get familiar with the empower system and learn helpful tips for navigating the tool.

Select the red links below to go directly into the topic you'd like to learn more about!

- − [The Basics](https://empoweru.lessonly.com/library/lesson/104144-getting-started-empower-flow?section_id=653313) learn how to access the empower Flow module, along with basic system navigation.
- − [Selecting Accounts](https://empoweru.lessonly.com/library/lesson/104144-getting-started-empower-flow?section_id=653312) users with access to multiple ABB account numbers can select specific accounts to interact with.
- − [Order Status](https://empoweru.lessonly.com/library/lesson/104144-getting-started-empower-flow?section_id=653314) use this feature to search for and track individual orders and projects.
- − [Price & Availability](https://empoweru.lessonly.com/library/lesson/104144-getting-started-empower-flow?section_id=653315) real time price and product availability directly from ABB's ERP system.
- − [Order Entry \(shopping cart\)](https://empoweru.lessonly.com/library/lesson/104144-getting-started-empower-flow?section_id=653311) add items to shopping cart and proceed with order entry for catalog products.
- − Post [Sales Service](https://empoweru.lessonly.com/library/lesson/104144-getting-started-empower-flow?section_id=653310) features include submitting rebates and creating return requests.
- − [Special Pricing](https://empoweru.lessonly.com/library/lesson/104144-getting-started-empower-flow?section_id=653308) request and download individual SPA agreements and other pricing files.
- − [Invoice Management](https://empoweru.lessonly.com/library/lesson/104144-getting-started-empower-flow?section_id=653309) open invoices and search up to 90 days of closed invoices.

The ABB empower homepage is the launchpad for a user's empower experience. From this page users can quickly access key features and information and manage their individual profile.

This section will cover the basics of the empower homepage and guide users to more information.

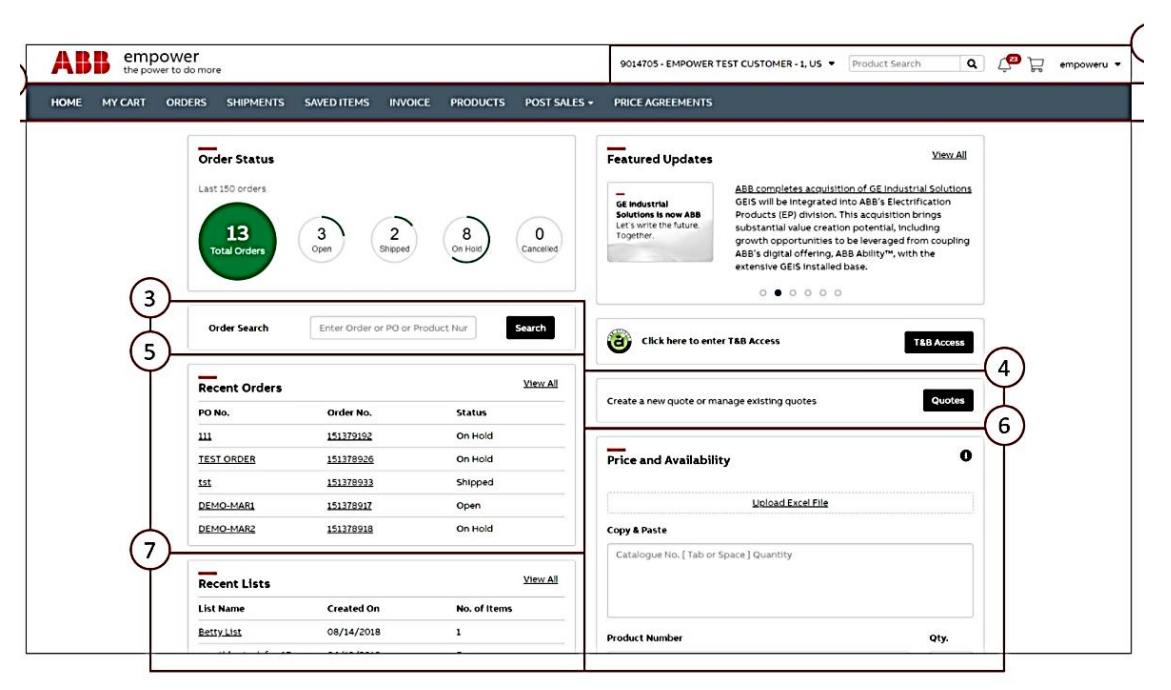

### 1. **User profile information**

A header bar at the top of all empower pages displays the currently selected ABB account number and provides a link to the user's profile.

#### 2. **Feature navigation bar**

From this navigation bar, users have access to all current features they have enabled for their individual empower profile. Different users will see different features in this menu. To request access to specific empower features contact your ABB Account Rep or [empoweru@abb.com.](mailto:empoweru@abb.com)

#### 3. **Order search**

Use the Order Search card on the empower homepage to quickly search for and access individual orders or projects. By searching by Order number, PO number, Product number or Job name, users will find individual orders for the selected account. For more advanced searching features, click on the **Order Status** link in the navigation bar.

#### 4. **Quote management**

If enabled, users will see the **Quotes** button to access the empower Quote module. This allows users to create and manage their project quotes. For access, contact your ABB Account Rep or [empoweru@abb.com.](mailto:empoweru@abb.com)

#### 5. **Recent orders**

Click on the PO number or Order number for those listed in the recent orders card to directly access order status information. The recent orders card will list the last five orders created for the selected ABB account number.

## 6. **Price & Availability**

This card provides users with a quick way to access product price and availability information. Users can upload a specific file or input individual products and quantities to track. Check out the [Price & Availability](https://empoweru.lessonly.com/library/lesson/104568-price-amp-availability) lesson for more information on the P&A functionality in ABB empower.

## 7. **Recent lists**

This section of the empower homepage provides users with quick access to the List functionality in empower. Users can create lists of their favorite products for checking P&A as well as access saved shopping carts. Check out the [Saved](https://empoweru.lessonly.com/library/lesson/104565-saved-lists-amp-shopping-carts)  [Lists & Shopping Carts](https://empoweru.lessonly.com/library/lesson/104565-saved-lists-amp-shopping-carts) lesson for tips on using lists.

A user's access and visibility within ABB empower is driven by the ABB accounts that they have access to. Access to these accounts can be requested by the individual user or assigned by the ABB account manager or empower support team. Check out the [Requesting Account Access](https://empoweru.lessonly.com/library/lesson/71756-requesting-account-access) lesson for more information.

### Navigating Accounts

Users who have access to more than one ABB account number will be asked to select which account they want to manage each time they log into ABB empower. This allows the tool to display key information and obtain pricing that is specific to the individual customer account. Users can use the search and account favorites feature to help in managing their specific account list.

Check out the [Navigating Accounts](https://empoweru.lessonly.com/library/lesson/72288-navigating-accounts) lesson for more tips and information.

**Tip:** If a user has access to only one account, they will bypass the account selection during the login process.

Users can use the various order status and tracking features of empower to locate specific order information. Orders can be located via direct search (Order number, PO, Job name, etc,) or accessed through the Order Search link.

Detailed order information includes specific line item updates with information such as status, shipment tracking information, bill of lading, invoice, etc. Users can also subscribe to receive order notifications for individual orders.

Check out the [Order Status & Tracking](https://empoweru.lessonly.com/library/lesson/71152-order-status-amp-tracking) lesson for more information.

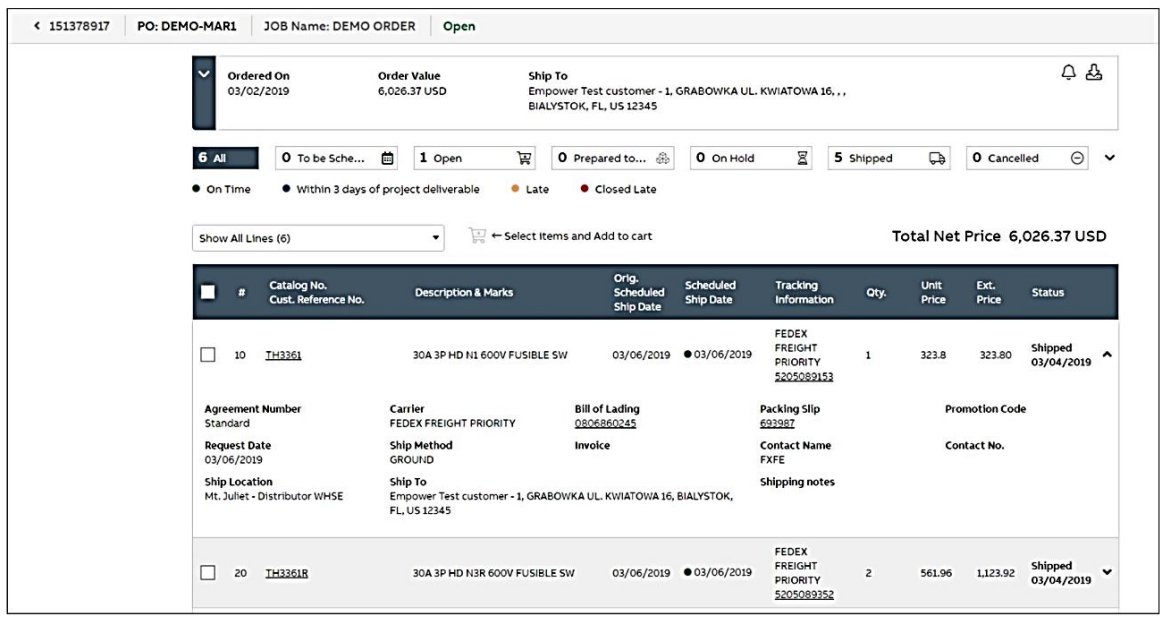

ABB empower connects directly to ABB's ERP system to provide real-time information related to individual product prices and inventory information. Through the Price & Availability (P&A) feature from the empower homepage users can select groups of products to view information and then add to their shopping cart for order entry.

Users have access to pricing that is specific to the ABB account number they are currently accessing. This information is subject to change as it is a real-time. Certain non-stock products will display a lead time value when availability is viewed.

From the P&A results page, users can also add items directly to their Cart or email / download the price list.

Check out the full [Price & Availability](https://empoweru.lessonly.com/library/lesson/104568-price-amp-availability) lesson for more details.

**Tip:** please contact your ABB account manager or [empoweru@abb.com](mailto:empoweru@abb.com) if pricing is not available for a specific product.

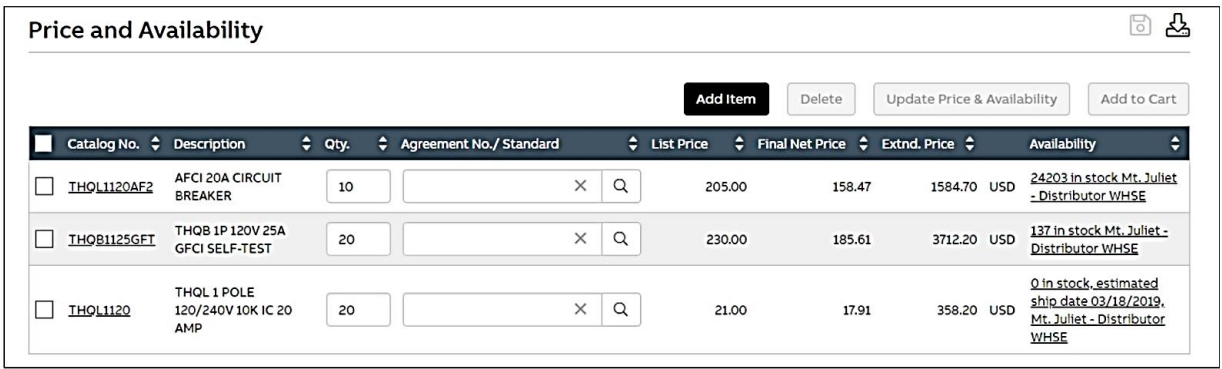

Users can leverage the empower Shopping Cart feature to place orders for ABB products. ABB products that have a standard catalog number (with a few exceptions) are available to be ordered through empower.

Products can be added to the cart from the Price & Availability screen or directly added to the shopping cart. From there, users proceed through a simple 3 step order entry process to place their order which includes entering all shipment information. Orders will be sent in real-time to ABB's ERP system for processing and can then be tracked using the Order Status function.

**Tip:** use the **Save Items** button to save the shopping cart for future use if not ready to immediately order.

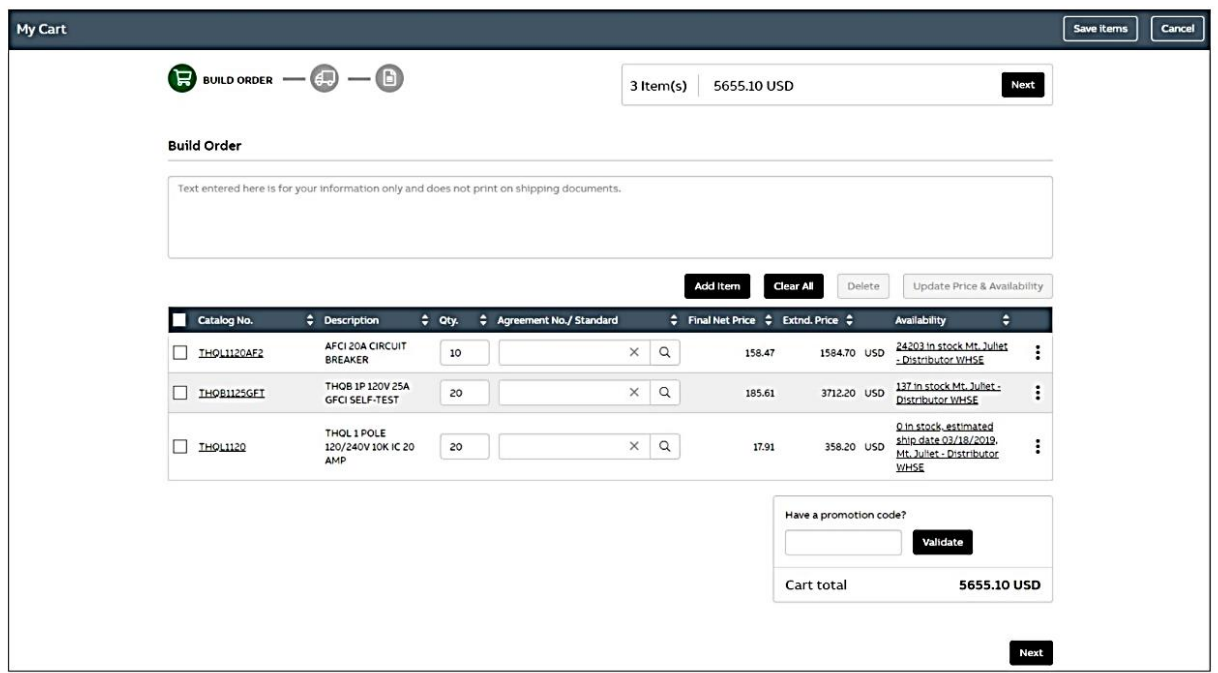

The Post Sales Service function within ABB empower includes the ability to enter Rebate and Return requests. These features can be accessed by clicking on the **Post Sales** link in the empower blue header bar.

**Tip:** if you do not have access to the Post Sales features, please contact your ABB account manager or [empoweru@abb.com](mailto:empoweru@abb.com) for assistance.

#### Returns

The Returns function in ABB empower allows users to locate specific orders and products that need to be returned (RMA, RGA, Stock rebalancing, etc). When accessing the Returns function (select All Requests from Post Sales option), users will be requested to either search for products from an invoice or to manually create the

return request. Once submitted, the request can be tracked and managed through ABB empower.

Check out the below lessons for more information on Returns:

[Create a Return Request](https://empoweru.lessonly.com/library/lesson/77964-create-a-return-request) [Returns Tracking](https://empoweru.lessonly.com/library/lesson/77962-returns-tracking)

Create New Return

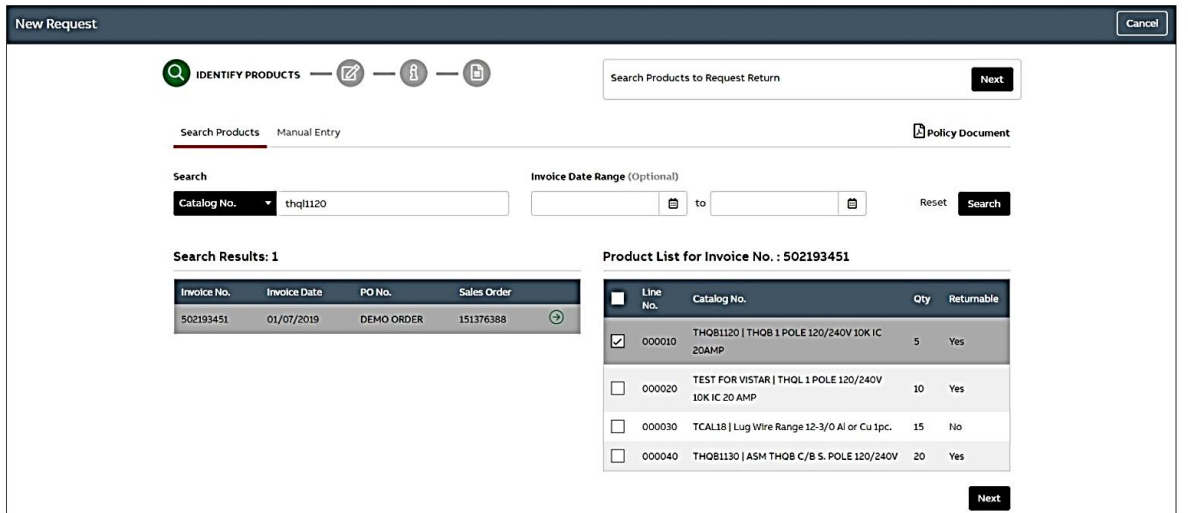

#### Rebates

The Rebates function allows users the ability to upload their SPA credit request for processing. Users can either upload a file using the provided template or go through the Manual Entry process to enter the individual line information.

Users can also access the Policy Document directly from the Create Request screen. Check out the below lessons for more information on Rebates:

[Rebate Requests](https://empoweru.lessonly.com/library/lesson/87164-rebate-requests) [Rebate Tracking](https://empoweru.lessonly.com/library/lesson/87271-rebate-tracking)

The Special Pricing (SPA) section of ABB empower allows a user to view and download all current price lists and can be accessed by clicking on the **Special Pricing** section in empower.

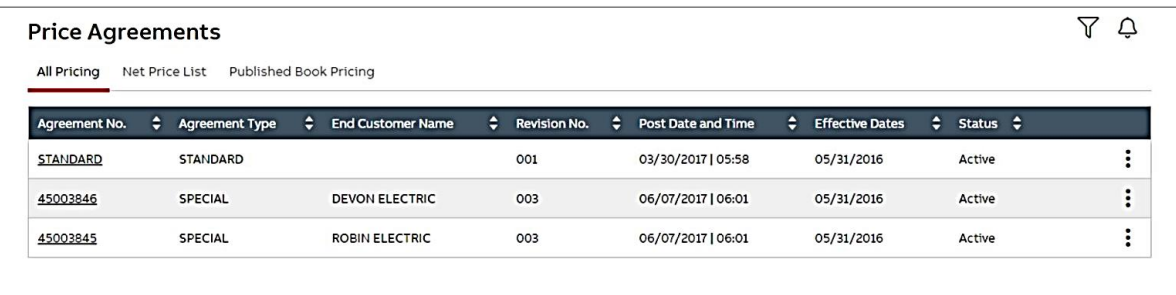

## **Capabilities include:**

- − current, prior and future versions of standard (into-stock) pricing
- − current, prior, and future versions of special (end-customer) pricing
- net price files for standard and customized product lists
- − product list file upload
- − published book price files
- − distributor payment terms
- − alerts for price changes

Check out the full [Special Pricing \(SPA\) Management](https://empoweru.lessonly.com/library/lesson/104305-special-pricing-spa-management) lesson for full details on how to request your specific price files.

**Tip:** Ability to view special price data is a separate permission with empower. Not all users will have Special Pricing section as part of their empower experience. Please contact your ABB account manager or [empoweru@abb.com](mailto:empoweru@abb.com) to request access.

Track Your Payables (invoice tracking) is available in ABB empower through the **Invoice** section. Users can search invoices, see overdue invoices, and directly download PDF copies. The invoice information is pulled directly from ABB's account receivables system and allows users to view all open invoices and up to 90 days of closed invoice history.

Check out the full [Invoice Management](https://empoweru.lessonly.com/library/lesson/104337-invoice-management-track-your-payables) lesson for full details on how to request your specific price files.

**Tip:** Ability to view invoices is a separate permission within empower. Not all users will have Invoice section as part of their empower experience. Contact your ABB account manager or [empoweru@abb.com](mailto:empoweru@abb.com) to request access.

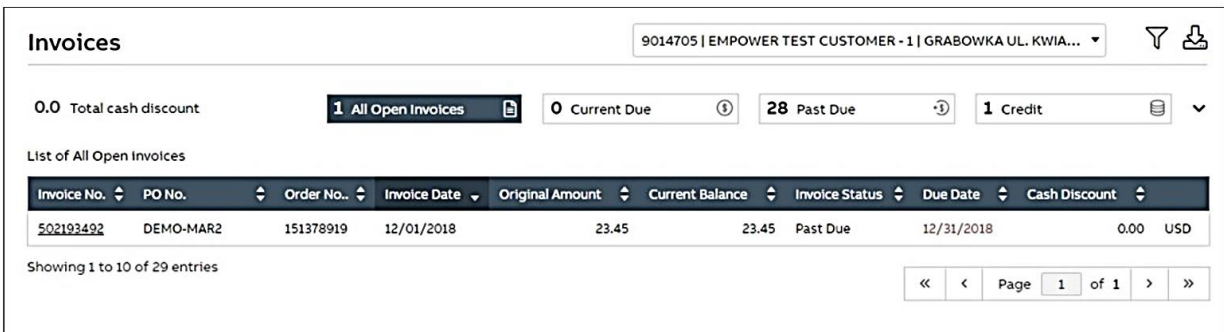

## Getting started: empower Quote

- 1. [Lesson Overview](https://empoweru.lessonly.com/path/7494-empower-new-user-introduction/lesson/96319-getting-started-empower-quote?section_id=602122)
- 2. [Quote Basics](https://empoweru.lessonly.com/path/7494-empower-new-user-introduction/lesson/96319-getting-started-empower-quote?section_id=602130)
- 3. [Adding Products](https://empoweru.lessonly.com/path/7494-empower-new-user-introduction/lesson/96319-getting-started-empower-quote?section_id=603245)
- 4. [Quote Pricing](https://empoweru.lessonly.com/path/7494-empower-new-user-introduction/lesson/96319-getting-started-empower-quote?section_id=602129)
- 5. [Quote Sharing & Versions](https://empoweru.lessonly.com/path/7494-empower-new-user-introduction/lesson/96319-getting-started-empower-quote?section_id=602127)
- 6. [Notes & Attachments](https://empoweru.lessonly.com/path/7494-empower-new-user-introduction/lesson/96319-getting-started-empower-quote?section_id=602124)
- 7. [Bill of Material \(BOM\)](https://empoweru.lessonly.com/path/7494-empower-new-user-introduction/lesson/96319-getting-started-empower-quote?section_id=602123)
- 8. [Proposals, Submittals, and O&Ms](https://empoweru.lessonly.com/path/7494-empower-new-user-introduction/lesson/96319-getting-started-empower-quote?section_id=602126)
- 9. [Creating Orders](https://empoweru.lessonly.com/path/7494-empower-new-user-introduction/lesson/96319-getting-started-empower-quote?section_id=602128)
- 10. [Rebates](https://empoweru.lessonly.com/path/7494-empower-new-user-introduction/lesson/96319-getting-started-empower-quote?section_id=630522)
- 11. [Advanced Topics](https://empoweru.lessonly.com/path/7494-empower-new-user-introduction/lesson/96319-getting-started-empower-quote?section_id=628102)

ABB empower Quote provides users the ability to fully configure and execute project quotes and orders. This getting started guide will help familiarize users with the quote management system and provide helpful tips for navigating the tool.

Select the red links below to go directly into the topic you'd like to learn more about:

- − [The Basics](https://empoweru.lessonly.com/library/lesson/96319-getting-started-empower-quote?section_id=602130) learn how to access the empower Quote module, along with basic system navigation.
- − [Adding Items / Products](https://empoweru.lessonly.com/library/lesson/96319-getting-started-empower-quote?section_id=603245) add individual products from the ABB catalog or configure products per job specifications.
- − [Pricing a Quote](https://empoweru.lessonly.com/library/lesson/96319-getting-started-empower-quote?section_id=602129) get product line item multipliers and submit price appeals to get project level pricing.
- − [Sharing & Versions](https://empoweru.lessonly.com/library/lesson/96319-getting-started-empower-quote?section_id=602127) learn how to create multiple versions of your quote along with how to share your quote with your colleagues and ABB users.
- − [Notes & Attachments](https://empoweru.lessonly.com/library/lesson/96319-getting-started-empower-quote?section_id=602124) use these features to further manage the overall project quote and enable collaboration between users.
- − [Bill of Material \(BOM\)](https://empoweru.lessonly.com/library/lesson/96319-getting-started-empower-quote?section_id=602123) users can customize and manage (download, email, etc) the quote bill of material.
- − [Documents \(proposals, submittals, etc.\)](https://empoweru.lessonly.com/library/lesson/96319-getting-started-empower-quote?section_id=602126) quickly generate and customize required project documents through ABB empower's document generation service.
- − [Creating Orders](https://empoweru.lessonly.com/library/lesson/96319-getting-started-empower-quote?section_id=602128) create project orders directly from the quote with the simple 3-step order process.
- − [Rebates](https://empoweru.lessonly.com/library/lesson/96319-getting-started-empower-quote?section_id=630522) create your Small Project Same Day rebate requests for project orders fulfilled from local stock.
- − [Advanced Topics](https://empoweru.lessonly.com/library/lesson/96319-getting-started-empower-quote?section_id=628102) get deeper with advanced features of empower quote such as versions, snapshots, search, quote transfer, etc.

ABB empower Quote has been designed to facilitate the entire quote life cycle. This Quote Basics section will cover:

- − Accessing ABB empower Quote
- − Creating a Quote
- − Quote Screen Overview

#### Accessing ABB empower Quote

The Quote features are a core module of ABB empower and accessed via the **Quotes** button on the empower homepage. If you do not see the Quotes button, please contact [empoweru@abb.com](mailto:empoweru@abb.com) or use the **Ask the Expert** (located at the top right of the lesson page) function in this lesson to request access.

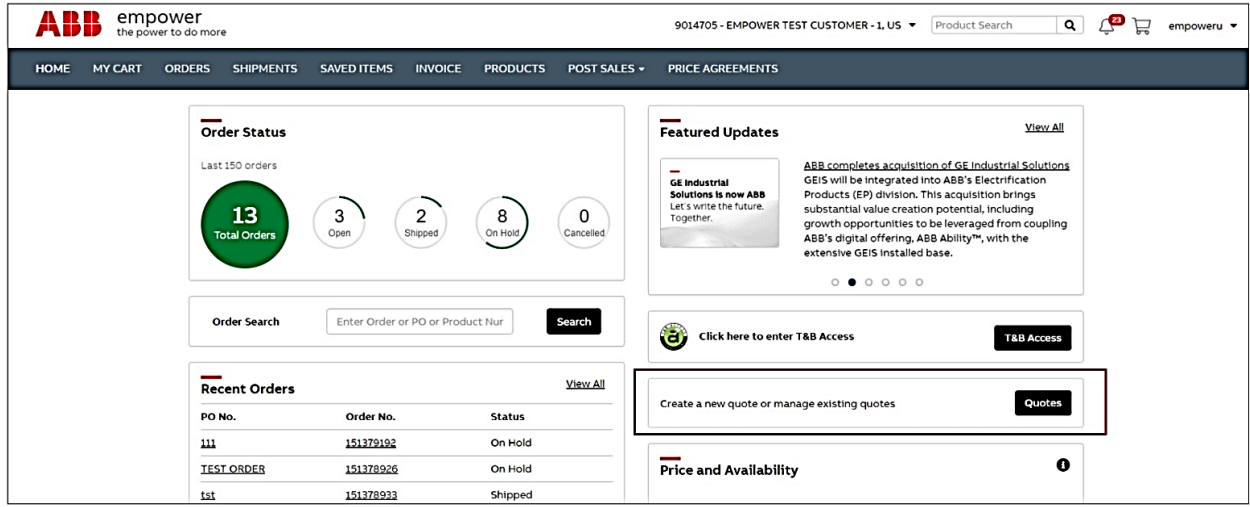

## Creating a New Quote

Users can quickly create a new quote from the empower Quote Dashboard or the All Quotes page by selecting Add New Quote. This will begin the quote creation process, where users will be asked to enter basic quote information including a quote name and selection of the appropriate account.

## Create New Quote (click image to expand)

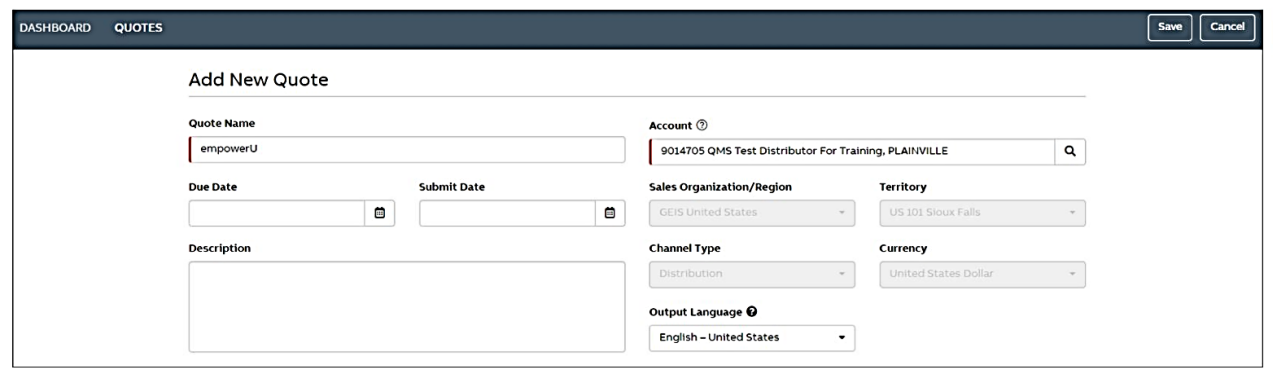

**Tip:** You can set defaults for some of these fields by going to the Preference Center page (found by clicking your name in the top-right of the screen)

#### Quote Screen Overview

The main hub of the quote is the Quote Details page. From here, users can access all key quote information and features such as BOM, pricing, order entry, etc. Below is a quick overview on how to navigate a quote and key actions.

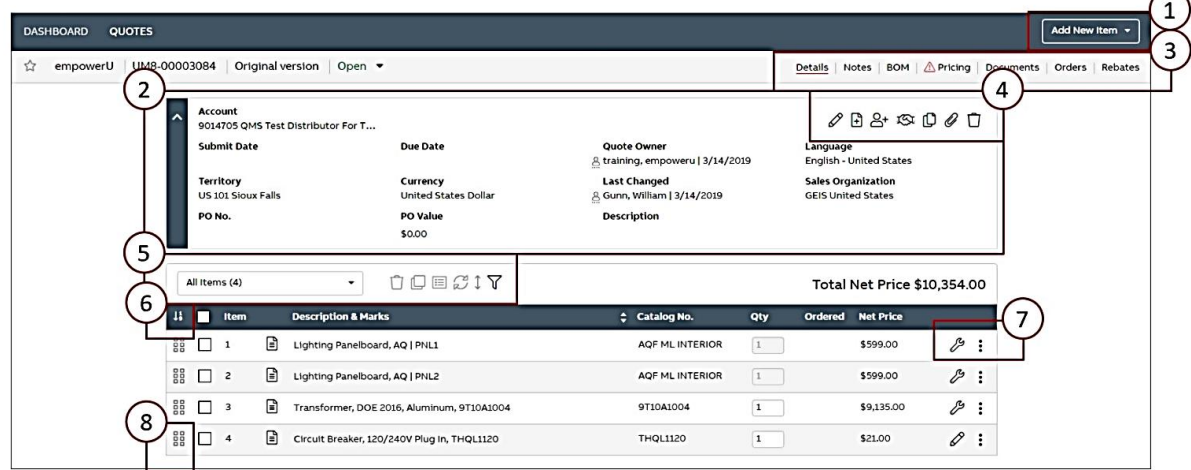

#### **Key areas on the Quote Details page include:**

- 1. **Add New Product:** Use this action to add items from the product catalog, product configurators or import from another quote.
- 2. **Quote Details:** Here you will find all the relevant information related to the quote (quote number, name, account, etc.).
- 3. **Navigation Links:** Access various quote functions from this list including BOM, pricing, documents, and orders.
- 4. **Quick Action Bar:** Perform quick actions such as adding notes, sharing the quote with other users, version & snapshots, and attachments.
- 5. **Items Quick Action Bar:** Access line item actions such as global modifications (panelboards), re-engineer, move-to, copy, delete, and filtering by product family.
- 6. **Re-sequence:** Use this action to quickly reset the item numbers based on the current order of the items.
- 7. **Line Item Actions:** Use this menu to access line item options such as configure, edit, move-to, etc.
- 8. **Drag-and-Drop:** Quickly re-arrange line items by grabbing them and moving into the desired position.

Products are added to the empower Quote through the **Add New Item** menu. From this screen, users can add...

- Configured products through the various product configurators available
- Standard catalog products through the catalog search
- Imported line items from previous quotes (or versions)

## Configured Products / Product Selectors

A full set of product configurators and product selectors are available within ABB empower. This will allow you to add a wide range of products to your empower Quote.

Check out the [Getting Started: Product Configurators](https://empoweru.lessonly.com/library/lesson/95230-getting-started-product-configurators) and [Getting Started: Product](https://empoweru.lessonly.com/preview/lesson/431146-getting-started-product-selectors)  [Selectors](https://empoweru.lessonly.com/preview/lesson/431146-getting-started-product-selectors) lessons for all the details on using ABB empower's product configurator and selector features.

**Tip:** The list of available product configurators is based on your user profile settings. If you do not see a product available in your list, contact your ABB Account Rep.

## Catalog Search

Users can add one or many items through the catalog search into their current quote. Simply enter the catalog number and select the correct item from the drop down. After adding the item, users can specify an item mark and update the item quantity from this menu.

Users can also add Non-ABB miscellaneous items from this menu by selecting the blue link below the catalog search box. This will allow a user to enter in an item that will not be purchased from ABB but can still be included on the bill of material to the end user. All required fields must be completed for the "Add" button to activate.

Check out the full [Catalog Search & Misc Items](https://empoweru.lessonly.com/library/lesson/51396-catalog-search-amp-misc-items) lesson for a complete tutorial on these features.

**Note:** ABB Internal users will have the additional option to add ABB miscellaneous Items to the quote.

**Tip:** To add a second catalog item, simply search for the additional product in the Search Catalog Number box. You can also use the keyboard to navigate the search menu.

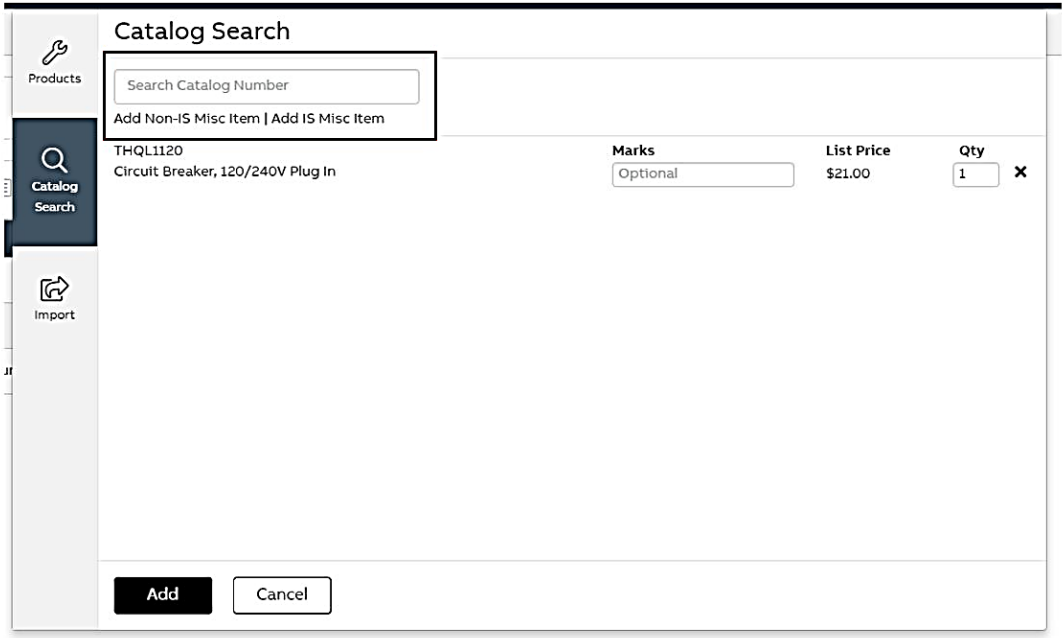

## Item Import

empower Quote offers users the ability to import line items (including fully configured products) from one quote to another. This import feature also allows users to query the list of quotes they have access to and select one (or many) line items from any version of the quote.

Simply select the Import option and then search for a quote based on the quote name. Once you select the quote, you can select a specific version and then choose the line items to import.

Check out the [Quote Item Import](https://empoweru.lessonly.com/library/lesson/72450-quote-item-import) lesson for full details on importing line items across quotes.

**Tip:** To quickly import from a different version of the current quote, select the 'use current quote' link above the search box to directly access the current quote and then choose from an alternate version. You can also paste a quote number into this box.

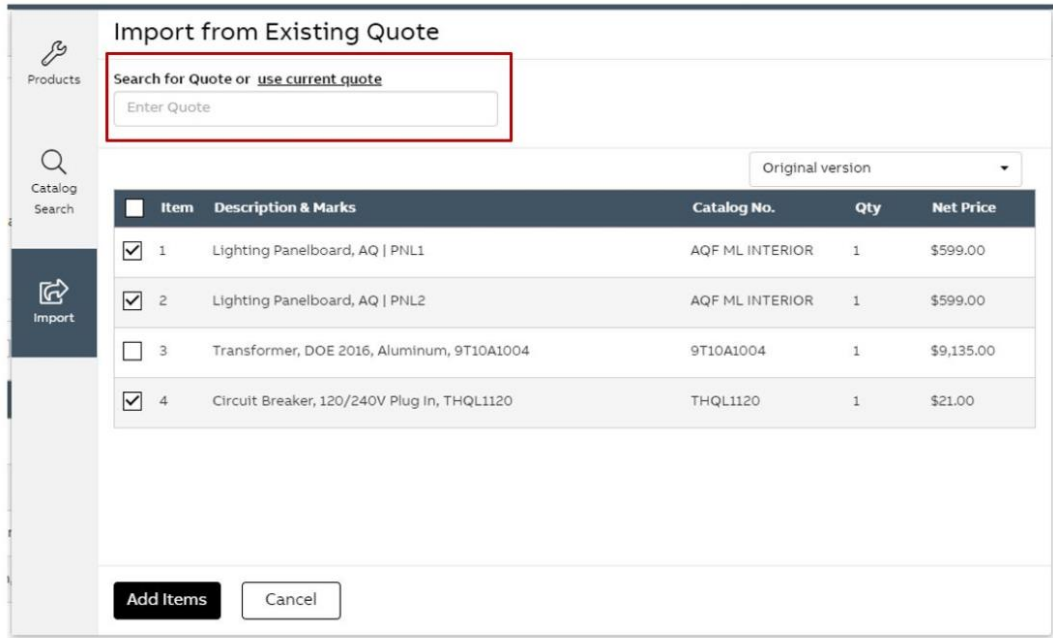

The pricing functionality in empower Quote provides users with a market level project price based on the current quote configuration. The item multipliers are pulled in realtime from ABB's pricing system and applied to your project quote.

#### Requesting Authorized Pricing Levels

To request authorized pricing levels, select **Get Pricing** from the **Pricing** button in the blue header bar once you have added all your items to your quote. This will send the line items to ABB's pricing engine to obtain authorized pricing. Once it has determined the appropriate discount multipliers, they will automatically be updated on the pricing screen.

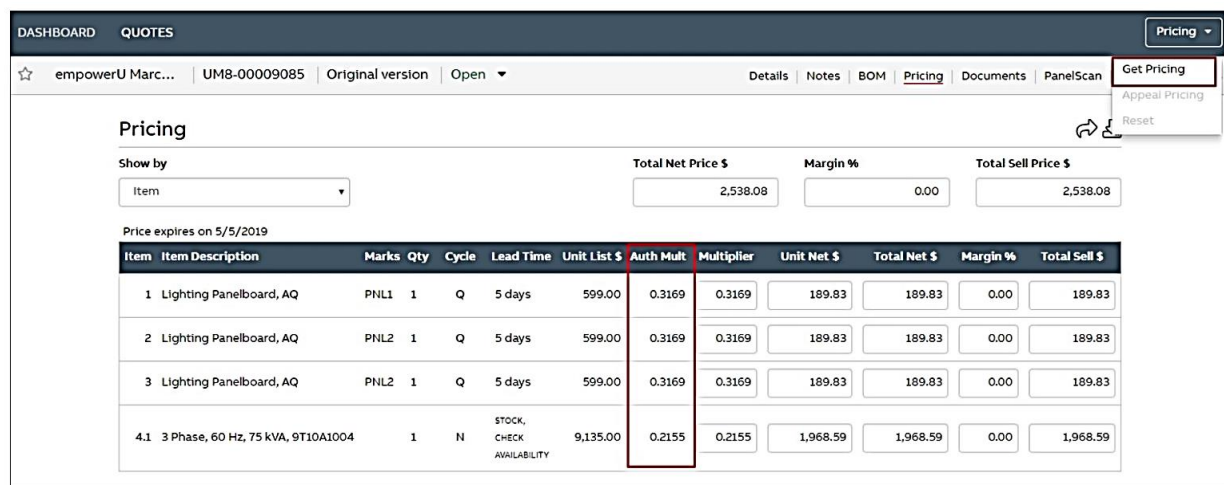

Check out the [Project Pricing](https://empoweru.lessonly.com/library/lesson/78840-project-pricing) lesson for more details on pricing your quote.

## Price Appeals

After pricing your quote, users can appeal the price if required. To appeal a price, you must first adjust the **Total Net Price** field or adjust individual item level multipliers in order that results in a lower price. Once this is complete, select the **Appeal Pricing** button from the pricing screen and complete the price appeal form. This will submit the appeal for review and approval to the ABB pricing team. Once reviewed, updated item multipliers will be automatically applied to the quote.

Check out the [Price Appeal](https://empoweru.lessonly.com/library/lesson/78840-project-pricing?section_id=495099) section in the Project Pricing lesson for more details on pricing your quote.

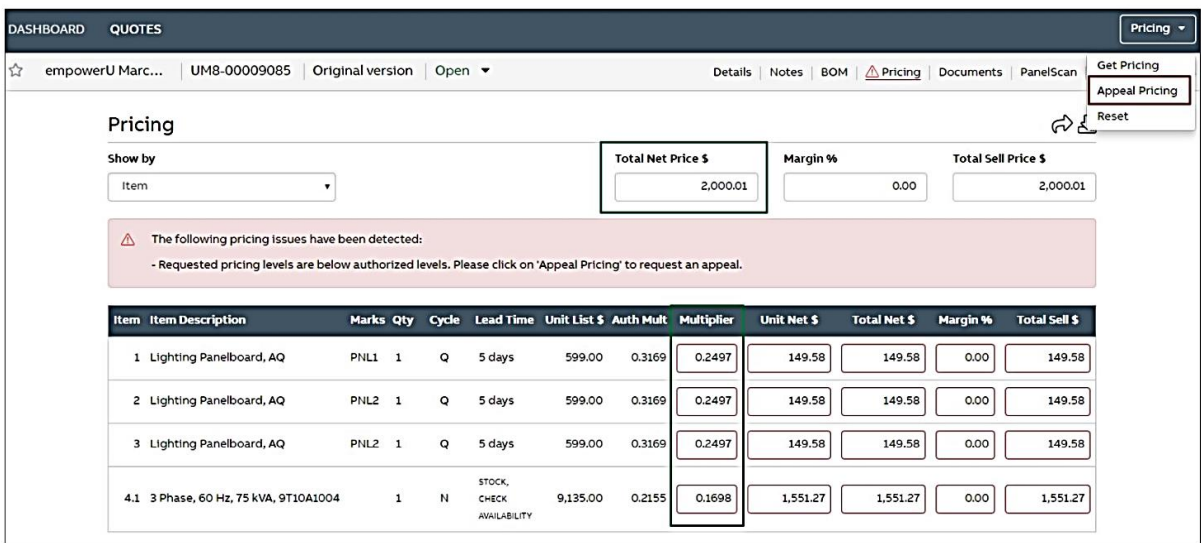

## Quote Sharing

All quotes created by external users will default to account sharing of **Can Edit** (unless individual user has updated their sharing preferences). This means all users with access to the buying customer account in empower Quote can view and modify the quote.

Users can choose to update this setting per quote, along with the ability to individually share a quote with anyone in their company or any ABB user.

To update a quote's sharing attributes, simply click on the sharing icon on the quote quick action bar. From there, a user can select any ABB user (or any external user approved for the account on the quote) to provide access to.

Check out the full [Quote Sharing](https://empoweru.lessonly.com/library/lesson/70441-quote-sharing) lesson here for more details and frequently asked questions.

**Tip:** A quote created by a ABB user against a buying customer account will be set to private by default. ABB user will have to specifically share with an individual distributor user if required

## Quote Sharing

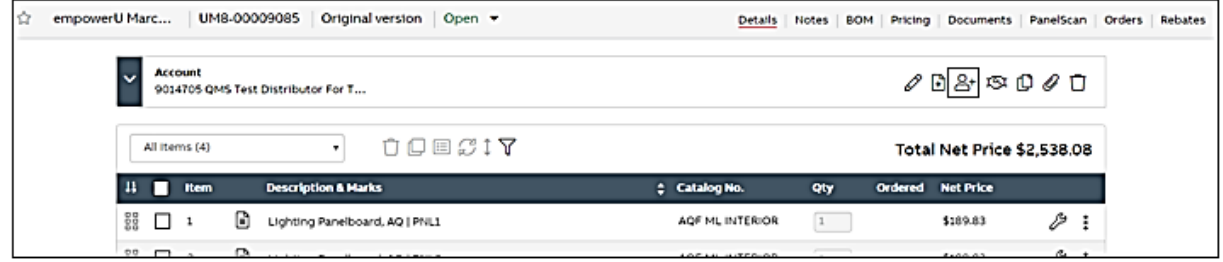

### Quote Versioning

Quote versions can be created for an individual quote in order to create alternate offerings, revisions, or to manage quote history as further refinements are made. When creating a new quote version, the line items, notes, attachments, documents, pricing, etc. are copied from the current version. If you want to create a blank version with no line items, uncheck the **Include All Items** checkbox.

Check out the full [Quote Versions](https://empoweru.lessonly.com/library/lesson/70528-quote-versions) lesson here for more features.

**Tip:** Once an order is placed against a version of a quote, the other versions of the quote will become read-only and cannot be modified, nor can you create new versions.

**Snapshots** are read-only versions that are taken when certain system actions have been taken, such as a request for pricing or the creation of an order. These snapshots can be viewed from the Versions menu. [Click here to learn more about Quote](https://empoweru.lessonly.com/library/lesson/72443-quote-snapshots)  [Snapshots.](https://empoweru.lessonly.com/library/lesson/72443-quote-snapshots)

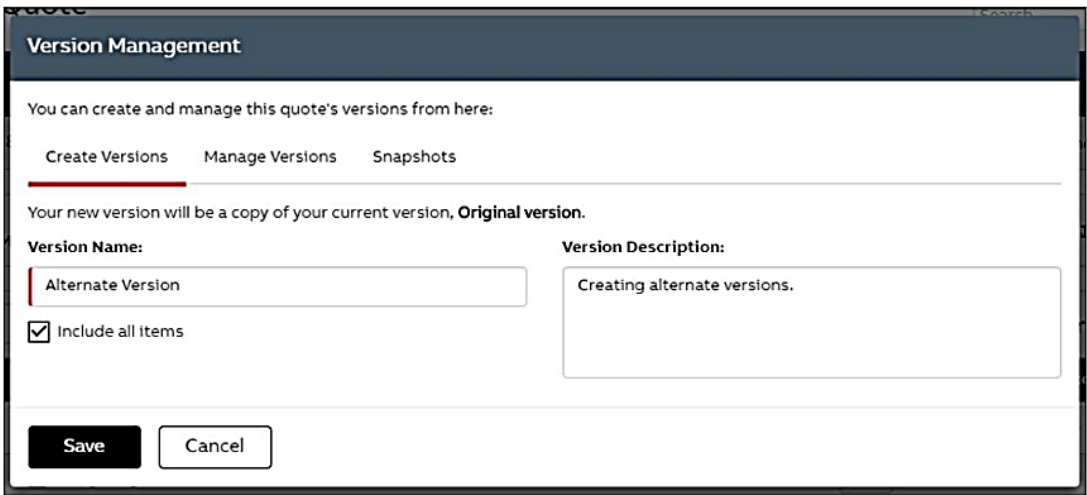

#### Quote Notes

Notes allow users to easily collaborate and store information against an individual quote, product families, or items. This is very helpful when collaborating with colleagues, factories, or working with project managers.

Users have the ability to enter both public and private notes as well as enter notes for the overall quote, for an entire product family, or a specific line item. These notes can then be included on quote output documents such as proposals and submittals.

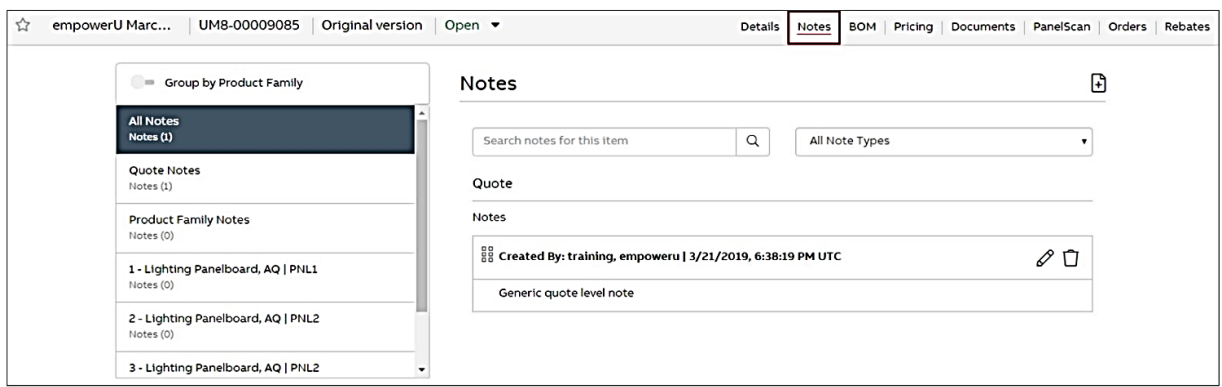

#### Quote Attachements

Attachments can be used to store project documents such as one-line diagrams, panel schedules, etc. By using quote attachments, this will reduce the need to send additional e-mails when sharing with other empower users. Users can access the attachments section by click on the 'paperclip' icon from the quote quick action menu.

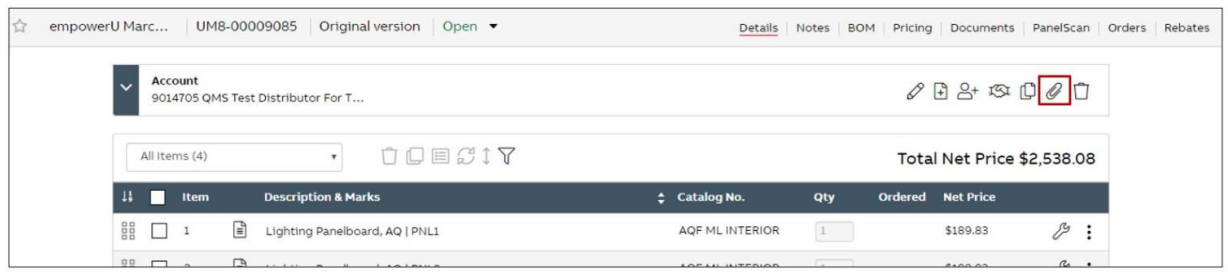

Check out the full [Notes & Attachments](https://empoweru.lessonly.com/library/lesson/70450-notes-amp-attachments) lesson for more information on how to fully leverage these features when managing a quote.

The Quote Bill of Material (BOM) section allows an easy and quick way to review the line item details. Included on the BOM screen is the ability to customize the BOM for download. Use the BOM options to specify the format and then generate the output document.

## BOM Options

User the options menu (gear icon) to select various options when viewing and downloading the bill of material. From this menu you can tailor the BOM output to fit your specific needs.

#### BOM Options

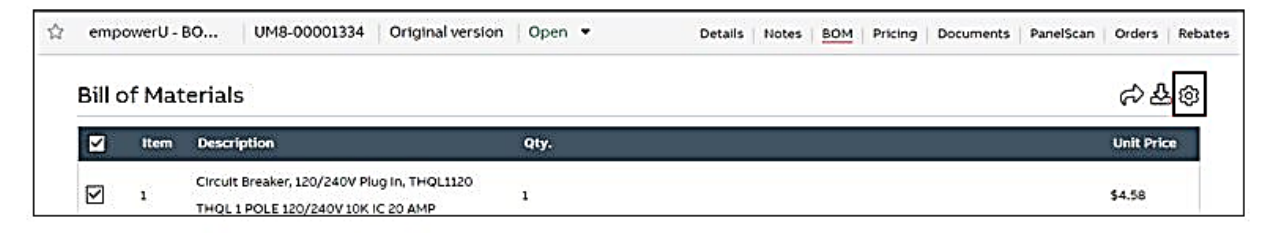

### BOM Documents

Use the **Quick Download** and the **Share / Download** icons to generate and share BOM documents for the specific quote. These options give the user flexibility on how the document will be prepared as well as access to quick formatted documents to download.

When utilizing the Share / Download feature, the BOM documents generated are stored against the quote and can be accessed at a later time. Users can also choose to directly email the document to their customer. Choosing **Drawings Only** option allows users to create a simple document containing all product drawings.

**Tip:** to generate a document that contains all the panelboard drawings, select only the panelboard line items from the BOM screen and then choose drawings only document type.

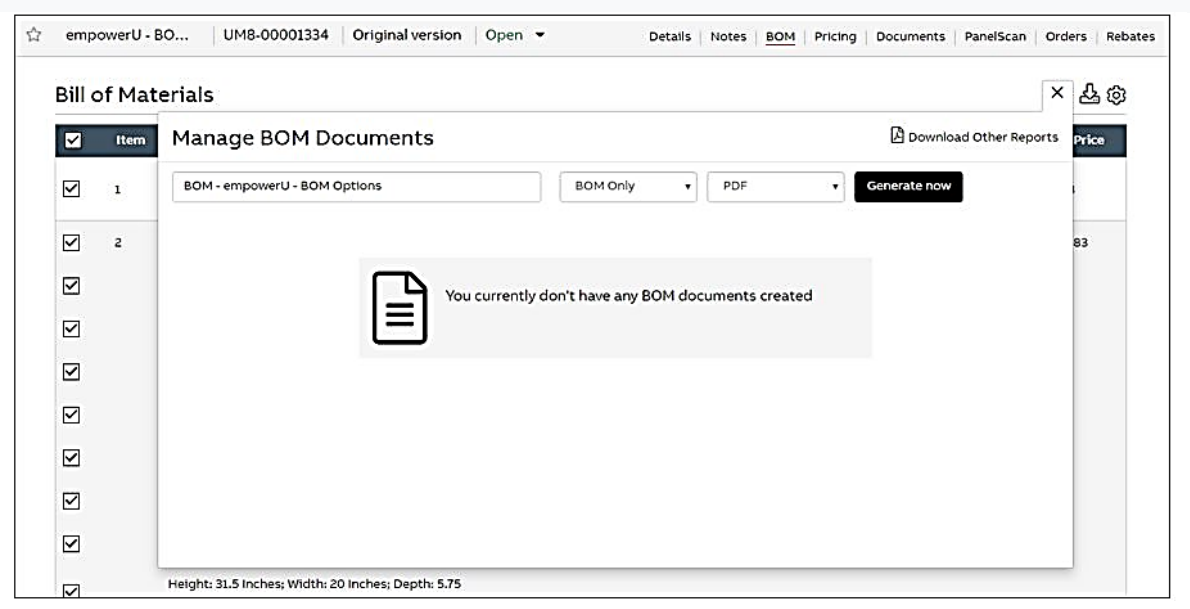

Check out the [BOM Documents](https://empoweru.lessonly.com/library/lesson/70464-bill-of-material-bom) lesson for complete details on managing your bill of material document.

ABB empower Quote contains a fully integrated digital document generation service that allows users to electronically generate and deliver key quote documents such as proposals, submittals, and O&Ms. These documents are generated using all of the information entered in the quote, BOMs from configured products, and publications / drawings from ABB's publication library.

### **Key items when generating documents:**

- − key templates have been created for various document types
- − users can select specific document sections and line items to be included
- − store key contacts in empower and easily add them to your documents
- update and (or) annotate the document prior to publishing
- − publish the document and deliver via email to customers for electronic access

To generate a document, empower has a **Document Wizard** process that walks the user through the 4 main steps to create the document from pre-defined templates. These templates are meant to guide the user to a 90% complete document that can then be updated, rearranged, etc. to meet the customers specifications.

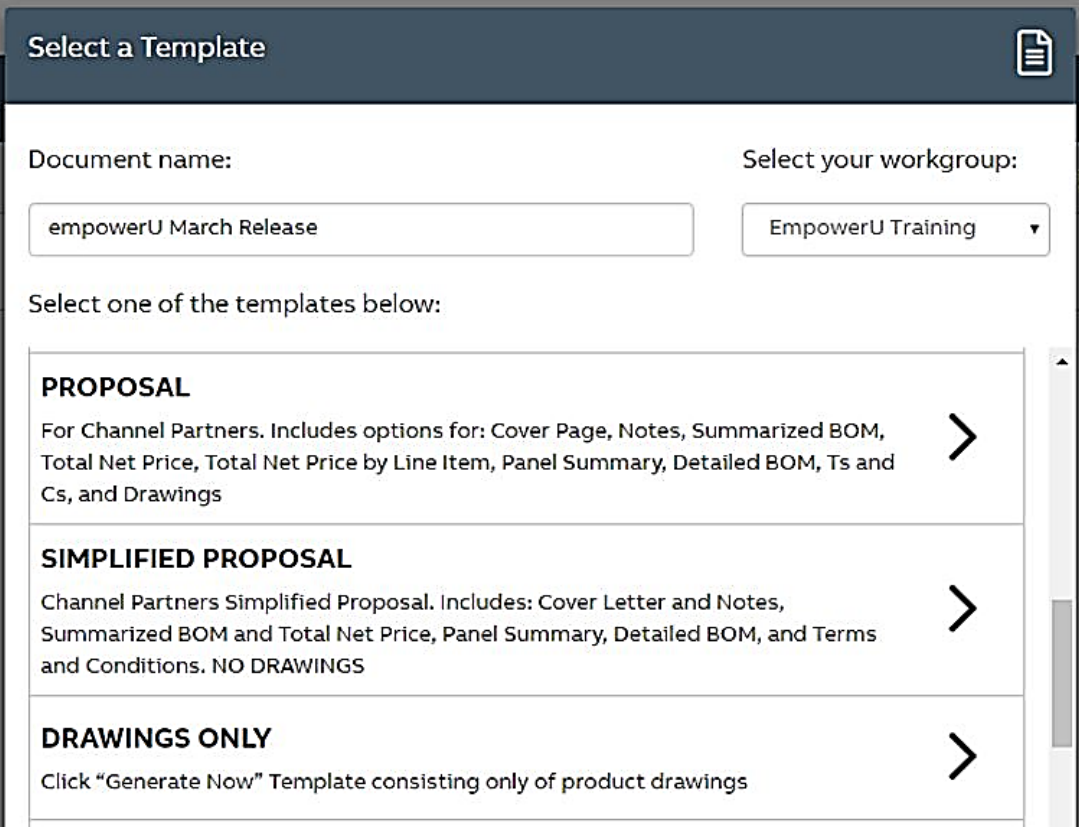

With ABB empower Quote, users can create and manage multiple orders against a quote. The order entry process has been simplified and presented as a simple 3 step process: Shipping & Billing, Build Order, Order Summary.

To create an order, click the Orders link on the Quote Details screen and click the **New Order** button. Before creating an order, you must have received valid pricing for your project quote.

**Tip:** ABB users will only be able to place orders on the Primary Version of a quote; external users should be careful to order from the correct version.

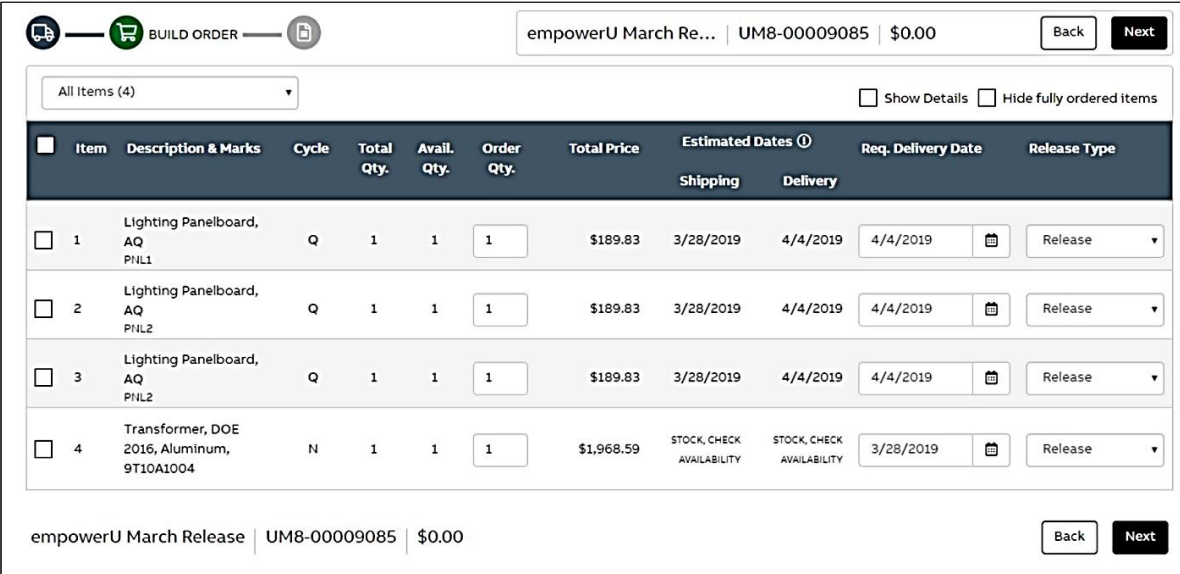

With empower Quote, multiple orders (releases) can be created against a single quote. All existing orders for the quote will be listed on the orders summary list (item #1 below). To create another order, simply select **New Order** (item #2) and complete the 3-step process selecting the next set of items to be ordered.

**Tip:** Once an order is placed against a quote, users can still edit non-released items.

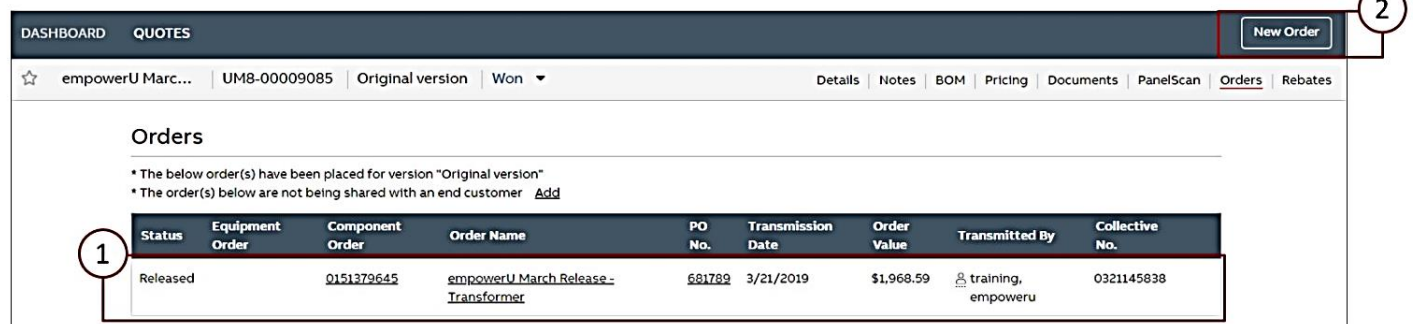

Small Project - Same Day rebate process allows users to submit a rebate claim for price difference between a distributor's into stock price and the specific quote item multipliers. This process in ABB empower requires users to select the eligible products that they provided the customer from their current stock inventory for rebate. Once the rebate file is generated and sent to the user, it must be submitted via ABB empower for payment.

During this process, users will be presented with the estimated rebate amount based on the difference in prices for the specific job. Since line item multipliers can be different based on each job, rebate amounts could potentially be different as well.

**Tip:** rebates can only be filed for items fulfilled from local inventory. The empower screens will indicate which items and quantities are rebate eligible for the specific job.

Check out the full Small Projects - [Same Day Rebates](https://empoweru.lessonly.com/library/lesson/42551-small-project-same-day-rebates) lesson for full details and instructions for completing the rebate request.

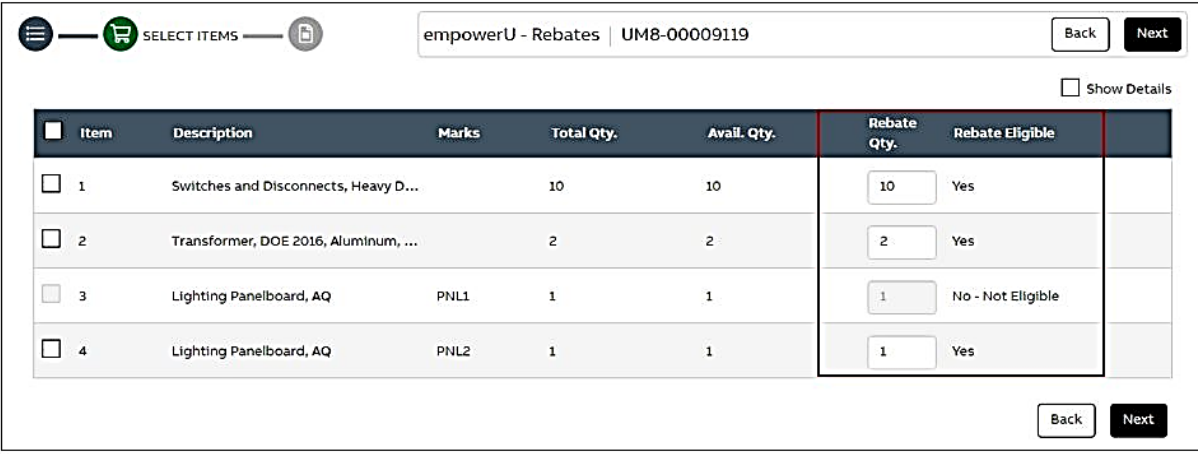

Check out the below advanced lessons to become an expert on empower Quote:

- − [Quote Transfer:](https://empoweru.lessonly.com/library/lesson/72345-quote-transfer) External empower users can hand-off their quotes to ABB for project management through the quote transfer process
- − Small Project [Same Day Rebates:](https://empoweru.lessonly.com/library/lesson/42551-small-project-same-day-rebates) Review and submit your Small Project Same Day program rebate files
- − [Managing Non-Released Items:](https://empoweru.lessonly.com/library/lesson/72444-managing-non-released-items) Quote items not yet ordered can be modified as needed prior to order entry
- − [Lead Time Updates:](https://empoweru.lessonly.com/library/lesson/155323-quote-item-lead-time-updates) Quote items with updated lead times will display on the Details and Pricing screens
- − [Item Re-engineering:](https://empoweru.lessonly.com/library/lesson/155902-quote-item-re-engineering) Update quote items with the latest set of product configuration rules